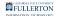

### Enrolling in an Assigned PeopleSoft or IT Training Class

This guide covers how CSUF faculty, staff, and student assistants can access assigned ERP/PeopleSoft/CMS/IT courses in the Employee Training Center and enroll in the classes.

There are two ways to access the training: using the direct links that are provided to you in the email from IT Service Desk or logging into the Employee Training Center and viewing your plan.

It is recommended that you use Google Chrome or Mozilla Firefox with the Employee Training Center for the best user experience.

# I have the email from the Help Desk with a list of my required training classes

View instructions on using direct links provided in the Help Desk incident email

When training is assigned to you, direct links to the enrollment page for the course are provided to you in an email sent from the Help Desk. You may use these direct links to access each course individually.

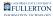

## 1. Click on the hyperlink that is next to the class you want to take in the email you received from the IT Service Desk.

| OHelpdesk <helpdesk@fullerton.edu>1</helpdesk@fullerton.edu>                                                                                                    |
|----------------------------------------------------------------------------------------------------|
| Incident INC607494 opened on your behalf about You have required PeopleSoft Human Resources training to complete                                                                                                    |
| To 🔮 Arthur-Carmichael, Lori                                                                                                    |
| PLEASE NOTE: Your Access Request will EXPIRE in 30 days if training is not completed. The expiration date for each course will show under Assigned Learning.                                                                                                    |
| We recently received an HR Access Request Form asking that you be granted access to PeopleSoft. In order to receive your access, you will need to attend the appropriate training. Please register for and complete the following class(es). Instructions on how to register for PeopleSoft/CMS classes can be found here: <a href="http://csuf.screenstepslive.com/s/12867/m/48050/l/690842">http://csuf.screenstepslive.com/s/12867/m/48050/l/690842</a> |
| NOTE: You do not need to finish an online class in one sitting. You can start a class and then return to it later; the course will open on the last slide that you viewed.                                                                                                    |
| IMPORTANT NOTICE: Please use Google Chrome and disable your pop-up blocker when accessing training in the Employee Training Center. View our troubleshooting guide for more tips: <a href="http://csuf.screenstepslive.com/s/12867/m/48050/l/688754">http://csuf.screenstepslive.com/s/12867/m/48050/l/688754</a>                                                                                                    |
| PRE-REQUISITE:                                                                                                    |
| • Data Security and FERPA: https://CSU.sumtotal.host/core/pillarRedirect?relyingParty=LM&url=app/management/LMS ActDetails.aspx?ActivityId=6473&UserMode=0                                                                                                    |
| • IT: ERP HR Student Worker Online Course (CSUF_CMS201A): <u>https://CSU.sumtotal.host/core/pillarRedirect?</u><br>relyingParty=LM&url=app/management/LMS_ActDetails.aspx?ActivityId=34&UserMode=0                                                                                                    |
| <ul> <li>IT: ERP HR Temp Faculty Baseline Online Course (CSUF_CMS203A): <u>https://CSU.sumtotal.host/core/pillarRedirect?</u><br/>relyingParty=LM&amp;url=app/management/LMS_ActDetails.aspx?ActivityId=36&amp;UserMode=0</li> </ul>                                                                                                    |

- 1. Locate the email from the Help Desk which contains a list of the courses that you are required to take. Typically the subject will include "you have required PeopleSoft training to complete."
- 2. Click on the hyperlink next to a course to open it.

2. If prompted, select Fullerton as the campus and click Login.

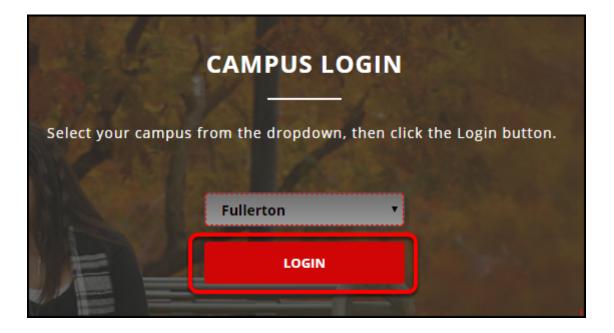

3. Enter your campus username and password if prompted. Then click Login.

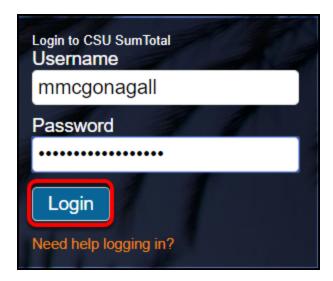

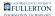

#### **Online Classes**

View instructions on watching an online training

#### 1. Click Start at the top right of the course landing page.

| 4                 | •         |                                | 4             | GALIFORMA STATE UNIVERSITY<br>FULLERTON                                    |                       |               | Q               | •   |
|-------------------|-----------|--------------------------------|---------------|----------------------------------------------------------------------------|-----------------------|---------------|-----------------|-----|
| Fr                |           | Course<br>IT: ERP HI<br>COURSE | R STUDENT WOR | KER ONLINE                                                                 | • <                   | 0             | Completion<br>% |     |
| IT: ERP HR Studen | nt Worker | Online Course                  | DETAILS AC    | TIVITIES                                                                   |                       |               |                 |     |
|                   |           |                                |               | <b>tion</b><br>overs how to hire student wo<br>sheets for student workers. | rkers, make changes t | o student wor | ker positions,  | and |

#### 1.1. If you have a pop-up blocker enabled on your web browser, click the Start button again to launch the online class in the same window.

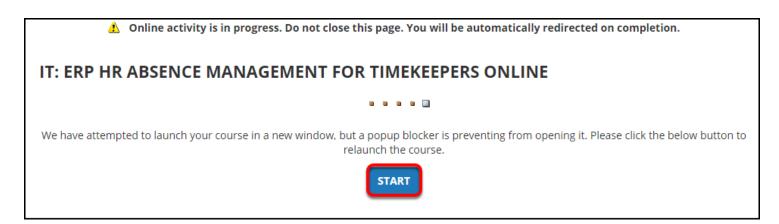

It is recommended that you <u>disable your pop-up blocker</u> when using the Employee Training Center.

#### **In-Person or Live Online Session**

View instructions on registering for a scheduled training

#### 1. Click Register at the top right of the course landing page.

| 4         | **                |            | ♣         | CALIFORNA STATE UNIVERSITY<br>FULLERTON                                                     | Q                                 | 0      |
|-----------|-------------------|------------|-----------|---------------------------------------------------------------------------------------------|-----------------------------------|--------|
|           |                   | ILT Course | FS REQUIS | SITION V9.2 🖤 <                                                                             | Completi<br>0%                    | ster - |
| IT: ERP C | CFS Requisition v | 9.2        | DETAI     | LS ACTIVITIES                                                                               |                                   |        |
|           |                   |            | "<br>Lei  | <b>Ill Description</b><br>arn how to enter requisitions, approve them and query th<br>stem. | neir status through the CFS Finai | nce    |

### 2. Click the radio button next to the session you want to attend. Then click Submit.

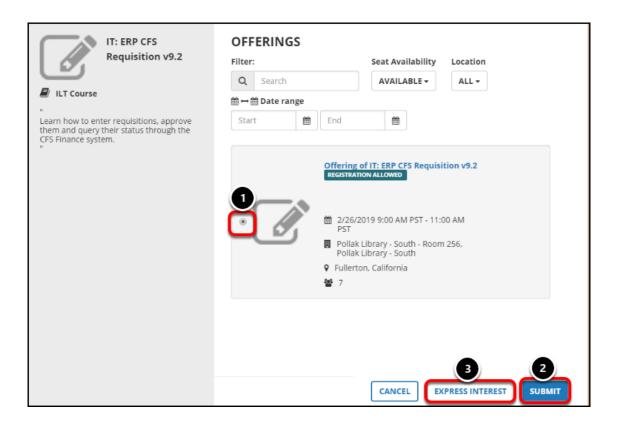

- 1. Click the radio button next to the session you want to attend.
- 2. Then click **Submit**.
- 3. If none of the available sessions work with your schedule, click **Express Interest** to request a new session.

#### 3. You're now enrolled in the session!

| 4      | 쓭                               | IN              | ♣                  |                                                                | Q 0                                |
|--------|---------------------------------|-----------------|--------------------|----------------------------------------------------------------|------------------------------------|
|        | ratulations! You h<br>progress. | nave completed  | the registration ( | process. Please look at the details below for more information | about your registration status and |
|        |                                 | ILT Course      | CFS REQU           | IISITION V9.2 REGISTERED 🖤 <                                   | Completion Status                  |
|        | CFS Requisition v               |                 |                    | TAILS ACTIVITIES                                               |                                    |
| 1. Off | fering of IT: ERP               | CFS Requisition | v9.2               | ILT Class                                                      |                                    |
|        |                                 |                 |                    | Offering of I REGISTERED                                       | OPTIONS -                          |
|        |                                 |                 |                    |                                                                | 1 PST                              |
|        |                                 |                 |                    |                                                                | DONE                               |

### 4. If there are no available sessions, click Express Interest to let IT Training know you are interested in attending a session.

If there are no sessions available, feel free to contact <u>ittraining@fullerton.edu</u> to inquire about when the next session will be available.

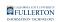

| ACTIVITY REGISTRATION                                                                                                    | REGISTRATION<br>SUMMARY                              |
|----------------------------------------------------------------------------------------------------|------------------------------------------------------|
| Registration blocked: See the status of selected activities for more details.                                                                        | To remove a selected activity from the list, click X |
| ILT COURSE REGISTRATION BLOCKED<br>IT: ERP CFS Requisition v9.2<br>III: CSUF_CMS300 🔮 Unlimited                                                      |                                                      |
| ← OFFERINGS     1     All Upcoming Offerings                                                                                                    |                                                      |
| There are no available offerings in this time frame. Use the Offering drop-down to select a different time frame and search for available offerings. |                                                      |
|                                                                                                    |                                                      |
|                                                                                                    |                                                      |
|                                                                                                    |                                                      |
|                                                                                                    | RESS INTEREST REGISTER                               |

- 1. Check that you are seeing all available sessions by selecting **All Upcoming Offerings** in the Offerings drop-down menu.
- 2. Click **Express Interest** to let IT Training know you are interested in attending a session.

## 4.1. Enter a comment with information on your availability or why you are interested in the course. Then click OK.

| EXPRESS INTEREST                                                                                                    | × |
|----------------------------------------------------------------------------------------------------|---|
| You can express interest in activities you want to attend but the sessions don't fit your schedule. Use the Comments field to explain why you're expressing interest and include any requests regarding session times or locations. |   |
| ILT Course: IT: Department IT Coordinator (DITC) Open Lab                                                                                                    |   |
| Comments *                                                                                                    |   |
| No sessions are available; I would prefer an afternoon session any day of the week.                                                                                                    | 1 |
| CANCEL                                                                                                    | к |

4.2. You're done! If you go to your profile, select Learning, and then select Registrations, you will be able to see all of the courses you have marked as "expressed interest."

| <b>▲① थ ा</b> ∖                                                  | &       | CALIFORNIA STATE UNIVERSITY<br>FULLERTON                       | C                  | <u>ک</u> و                  |
|------------------------------------------------------------------|---------|----------------------------------------------------------------|--------------------|-----------------------------|
| Minerva McGonagall 🗙                                             | This is | a list of activities for which you have expressed              | d interest.        |                             |
| PROFILE DETAILS       LEARNING     2     ~       Favorites       |         | EXPRESSED INTEREST                                             | PENDING SIGNATURES | <b>COMPLETED</b><br>Display |
| Knowledge Documents<br>Learner Approvals                         | X       | Export To Excel 🔒 Print Cancel Interest                        | 🛗 View Calendar    |                             |
| Notifications                                                    |         | Activity Name 🔺                                                | Code ‡             | Expressed<br>Interest       |
| Self-Reported Training<br>Registrations 3<br>Instructor Schedule |         | IT: Department IT Coordinator (DITC)<br>Open Lab<br>ILT Course | ilt_CSUF_IT200     | 1/31/2019                   |

- 1. Click on the self/profile icon.
- 2. Click Learning.
- 3. Click **Registrations**.
- 4. Click **Expressed Interest** to view all classes you have expressed interest in.

#### I want to view a list of all of my required training

View all of your assigned classes in the Employee Training Center

You may view all of your assigned training courses and enroll in them by logging into the Employee Training Center.

#### 1. Log in to the Employee Training Center.

<u>View instructions on logging into the Employee Training Center.</u>

### 2. Click on Assigned Learning to view all courses that have been assigned to you.

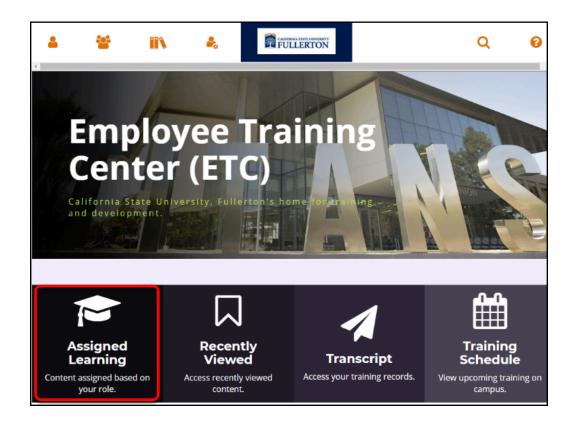

#### 3. All of the courses that you have been assigned will show up.

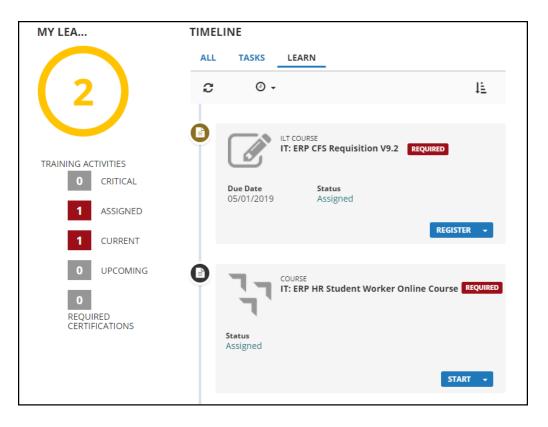

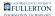

#### **Online Classes**

View instructions on watching an online training

1. Click Start in the course information box to launch the online class.

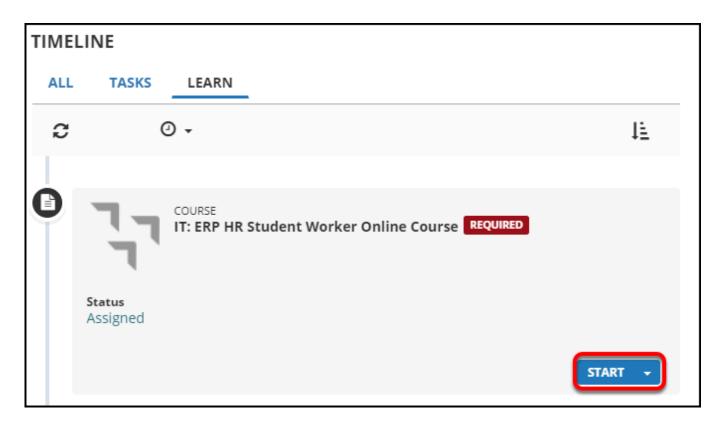

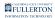

### 2. If you see this message about a pop-up being blocked, click Start to launch the course in the same window.

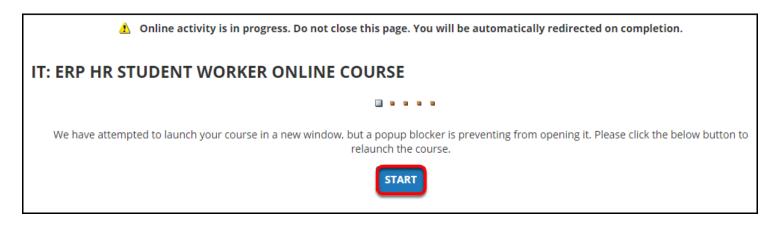

To view courses in a new window, you should <u>disable your pop-up blocker</u> when using the Employee Training Center.

FULLERTON

#### **In-Person or Live Online Session**

View instructions on registering for a scheduled training

1. Click Register next to the in-person class you want to take.

| TIMEL | .INE                          |                                            |            |
|-------|-------------------------------|--------------------------------------------|------------|
| ALL   | TASKS                         | LEARN                                      |            |
| С     | Ø •                           |                                            | ΙΞ         |
|       |                               |                                            |            |
| •     |                               | ILT COURSE<br>IT: ERP CFS Requisition V9.2 | REQUIRED   |
|       | <b>Due Date</b><br>05/01/2019 | Status<br>Assigned                         |            |
|       |                               |                                            | REGISTER - |

### 2. Click the radio button next to the session you want to attend. Then click Submit.

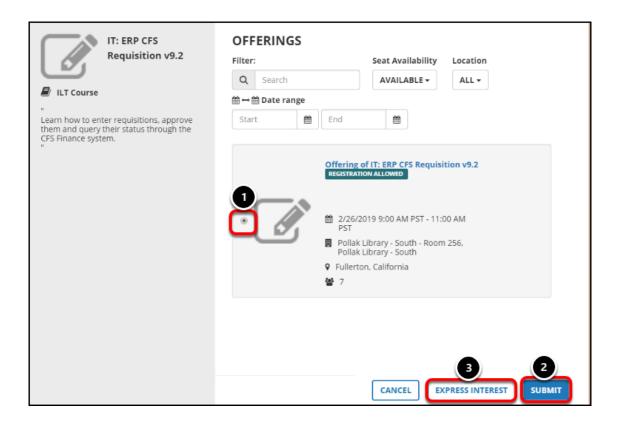

- 1. Click the radio button next to the session you want to attend.
- 2. Then click **Submit**.
- 3. If none of the available sessions work with your schedule, click **Express Interest** to request a new session.

FULLERTON

#### 3. You're now enrolled in the session!

| 4      | 쓭                               | IN              | ♣                  |                                                                | Q 0                                |
|--------|---------------------------------|-----------------|--------------------|----------------------------------------------------------------|------------------------------------|
|        | ratulations! You h<br>progress. | nave completed  | the registration ( | process. Please look at the details below for more information | about your registration status and |
|        |                                 | ILT Course      | CFS REQU           | IISITION V9.2 REGISTERED 🖤 <                                   | Completion Status                  |
|        | CFS Requisition v               |                 |                    | TAILS ACTIVITIES                                               |                                    |
| 1. Off | fering of IT: ERP               | CFS Requisition | v9.2               | ILT Class                                                      |                                    |
|        |                                 |                 |                    | Offering of I REGISTERED                                       | OPTIONS -                          |
|        |                                 |                 |                    |                                                                | 1 PST                              |
|        |                                 |                 |                    |                                                                | DONE                               |

### 4. If there are no available sessions, click Express Interest to let IT Training know you are interested in attending a session.

If there are no sessions available, feel free to contact <u>ittraining@fullerton.edu</u> to inquire about when the next session will be available.

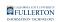

| ACTIVITY REGISTRATION                                                                                                    | REGISTRATION<br>SUMMARY                              |
|----------------------------------------------------------------------------------------------------|------------------------------------------------------|
| Registration blocked: See the status of selected activities for more details.                                                                        | To remove a selected activity from the list, click X |
| ILT COURSE REGISTRATION BLOCKED<br>IT: ERP CFS Requisition v9.2<br>III: CSUF_CMS300 🔮 Unlimited                                                      |                                                      |
| ← OFFERINGS     1     All Upcoming Offerings                                                                                                    |                                                      |
| There are no available offerings in this time frame. Use the Offering drop-down to select a different time frame and search for available offerings. |                                                      |
|                                                                                                    |                                                      |
|                                                                                                    |                                                      |
|                                                                                                    |                                                      |
|                                                                                                    | RESS INTEREST REGISTER                               |

- 1. Check that you are seeing all available sessions by selecting **All Upcoming Offerings** in the Offerings drop-down menu.
- 2. Click **Express Interest** to let IT Training know you are interested in attending a session.

## 4.1. Enter a comment with information on your availability or why you are interested in the course. Then click OK.

| EXPRESS INTEREST                                                                                                    | × |
|----------------------------------------------------------------------------------------------------|---|
| You can express interest in activities you want to attend but the sessions don't fit your schedule. Use the Comments field to explain why you're expressing interest and include any requests regarding session times or locations. |   |
| ILT Course: IT: Department IT Coordinator (DITC) Open Lab                                                                                                    |   |
| Comments *                                                                                                    |   |
| No sessions are available; I would prefer an afternoon session any day of the week.                                                                                                    | 1 |
| CANCEL                                                                                                    | к |

4.2. You're done! If you go to your profile, select Learning, and then select Registrations, you will be able to see all of the courses you have marked as "expressed interest."

| <b>▲① ※ I</b> N                                                     | 2       | CALIFORNIA STATE UNIVERSITY<br>FULLERTON                       | (                  | <u>ର</u> ହ            |
|---------------------------------------------------------------------|---------|----------------------------------------------------------------|--------------------|-----------------------|
| Minerva McGonagall 🗙                                                | This is | a list of activities for which you have expressed              | d interest.        | ,                     |
| PROFILE DETAILS          LEARNING       2       ~         Favorites |         | RENT/UPCOMIN                                                   | PENDING SIGNATURES | COMPLETE              |
| Knowledge Documents<br>Learner Approvals                            | X       | Export To Excel  🔒 Print Cancel Interest                       | 🋗 View Calendar    |                       |
| Notifications                                                       |         | Activity Name 🔶                                                | Code ≑             | Expressed<br>Interest |
| Self-Reported Training<br>Registrations 3<br>Instructor Schedule    |         | IT: Department IT Coordinator (DITC)<br>Open Lab<br>ILT Course | ilt_CSUF_IT200     | 1/31/2019             |

- 1. Click on the self/profile icon.
- 2. Click Learning.
- 3. Click **Registrations**.
- 4. Click **Expressed Interest** to view all classes you have expressed interest in.

#### **Need More Help?**

For technical assistance with enrolling in courses, contact the Employee Training Center at <u>employeetrainingcenter@fullerton.edu</u> or 657-278-2064. You can also visit the <u>Employee Training Center website</u>.

For questions about IT/PeopleSoft/CMS courses, contact IT Training at <u>ittraining@fullerton.edu</u> or 657-278-5647.